**تنصيب و إعداد تقانة التستجابة الذكية (SRT( (التخزين المؤقت باتستخدام أقراص الحالة الصلبة)**

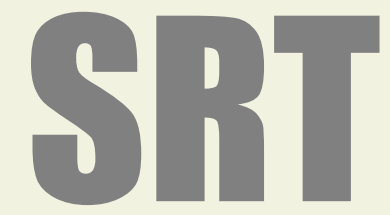

Intel Smart Response Technology Installation Guide (SSD Caching)

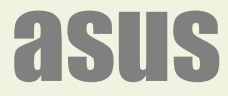

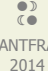

ANTFRA 2014

# فهرس

- مقدمة
- متطلبات النظام (الحاسوب).
- الخطوة اللولى: ضبط إعدادات نظام (BIOS UEFI(.
- الخطوة الثانية: تنصيب نظام التشغيل (7/8/8.1 Windows(.
	- الخطوة الثالثة: ضبط إعدادات وظيفة (RST).
		- قيم وضع التسريع.

### مقدمة:

عندما أطلقت شركة انتيل مجموعة شرائح (Z68) مع الجيل الثاني من معالجات (sandy bridge)، كان أحد مميزات تلك الشرائح دعمها تقانة الاستجابة الذكية (SRT(، لو هي آلية تخزين مؤقت (Caching (تسمح باستخدام قرص الحالة الصلبة (SSD (بحجم (18.6 ~ 64 جيجابايت) كجهاز تخزين مؤقت للقرص الثابت (HDD(، التقانة تتيح للمستخدم الستمتاع بسرعة أداء تقارب سرعة النظمة التي تدعم لوحدات التخزين (SSD (فقط.

في هذه التقانة يتم استخدام جزء من وحدة التخزين (SSD) للاحتفاظ بالتطبيقات التي يتكرر استخدامها على قرص (SSD) والوصول إليها يكون مباشرة و فوري. و النتيجة تحسن أداء الحاسب وسرعة استجابته. ويبدوا من الاختبارات التي تمت أن أداء النظام يتحسن بتدريج مع مرور الوقت. (راجع: قياس الأداء). مع أن هذه التقانة جزء من برمجية و مشغل (RST) إلا أن تطبيقها موجود فقط في مجموعة شرائح اكسبرس (Z68) و شرائح الفئة 6 و 7 و الحديثة. شركة (Intel) مؤخراً أنتجت قرص حالة صلبة (SSD) (حجم 20 جيجابايت) لاستخدامه خصيصاً كذاكرة مؤقتة مع القرص الثابت. (أنظر للصورة).

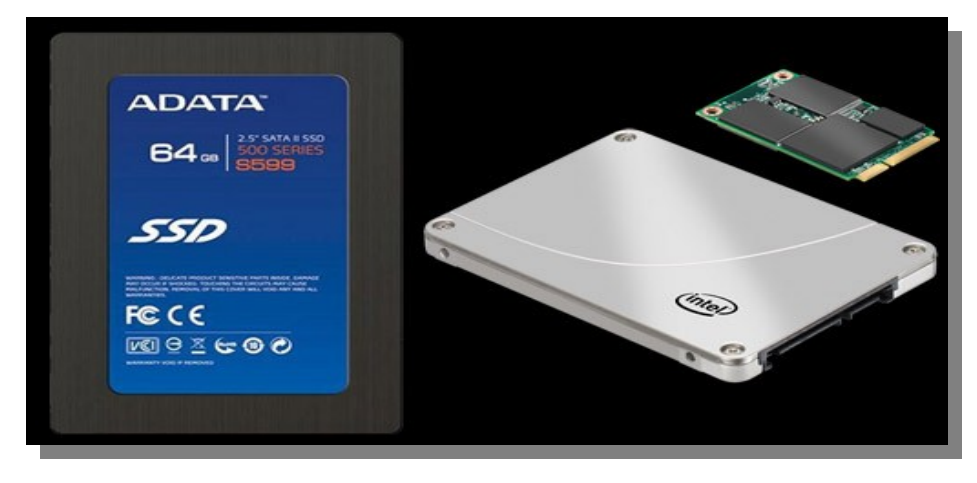

(Intel 310 series SSD) الخاص إنتيل قرص مع) ADATA 64GB S599 SSD) قرص

تنصيب و تمكين تقانة (SRT) بسيط و يحتاج فقط إلى إجراء بعض الخطوات. في نظام (BIOS) و نظام التشغيل.

#### متطلبات النظام (الحاسوب):

- لوحة رئيسية مدعومة بواحدة من مجموعة شرائح اكسبرس (79X 68,Z (\*ألو شرائح الفئة السابعة المستقبلية.
	- معالج إنتيل (Core intel (مقابس (1155 LGA ألو 2011 LGA (متوافقة مع تلك الشرائح.
	- تغيير وضع أقراص السـاتا (SATA mode) إلـى وضع ريد (RAID Mode) في نظام (UEFI BIOS) .
	- قرص ثابت واحد (HDD) أو مجموعة أقراص ثابتة على وحدة تخزين مصفوفة ريد واحدة (RAID volume).
		- قرص حالة صلبة واحد (SSD) بسعة 18.6 جيجابايت كحد أدنى أو جيجابايت 64، (مهيئة مسبقا).
			- النسخة 10.5 من برمجية (RST)، أو الأحدث من موقع إنتيل.
		- نظام تشغيل مايكروسوفت ويندوز Vista أو 7 أو 8 . بنية (32 بت أو 64 بت) يوصى بالبنية (64 بت).

### ملحظة:

شريحة (Z68) تتطلب تحديث المشغل إلى نسخة 2012.

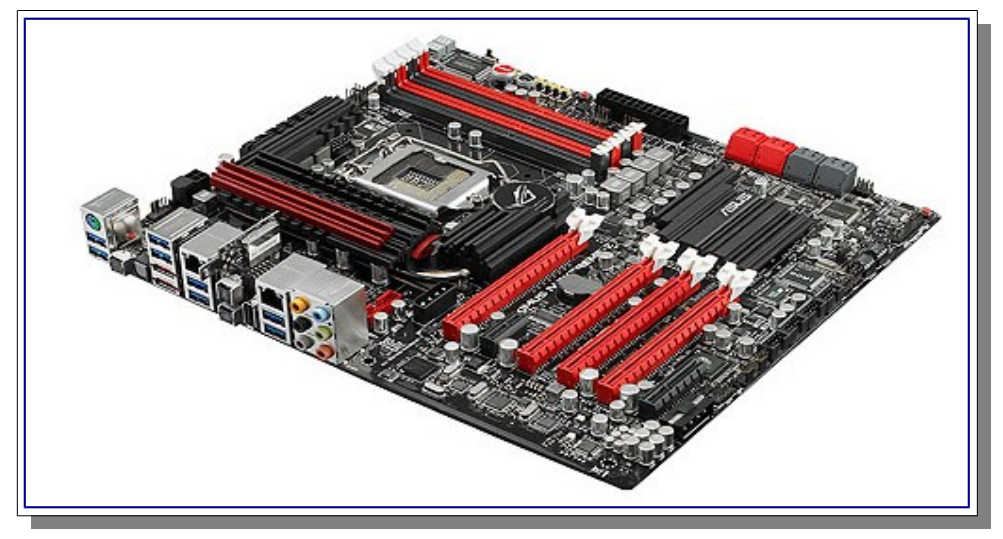

اللوحة الرئيسية (Maximus IV Extreme-Z) تستخدم شرائح (Z68) و تدعم تقانة ذاكرة التخزين المؤقت (SSD caching)

# الخطوة الأولى: ضبط إعدادات نظام (UEFI BIOS).

1. أضغط مفتاح (Delete أو F2) أثناء الإقلاع للدخول إلى إعدادات (UEFI BIOS).

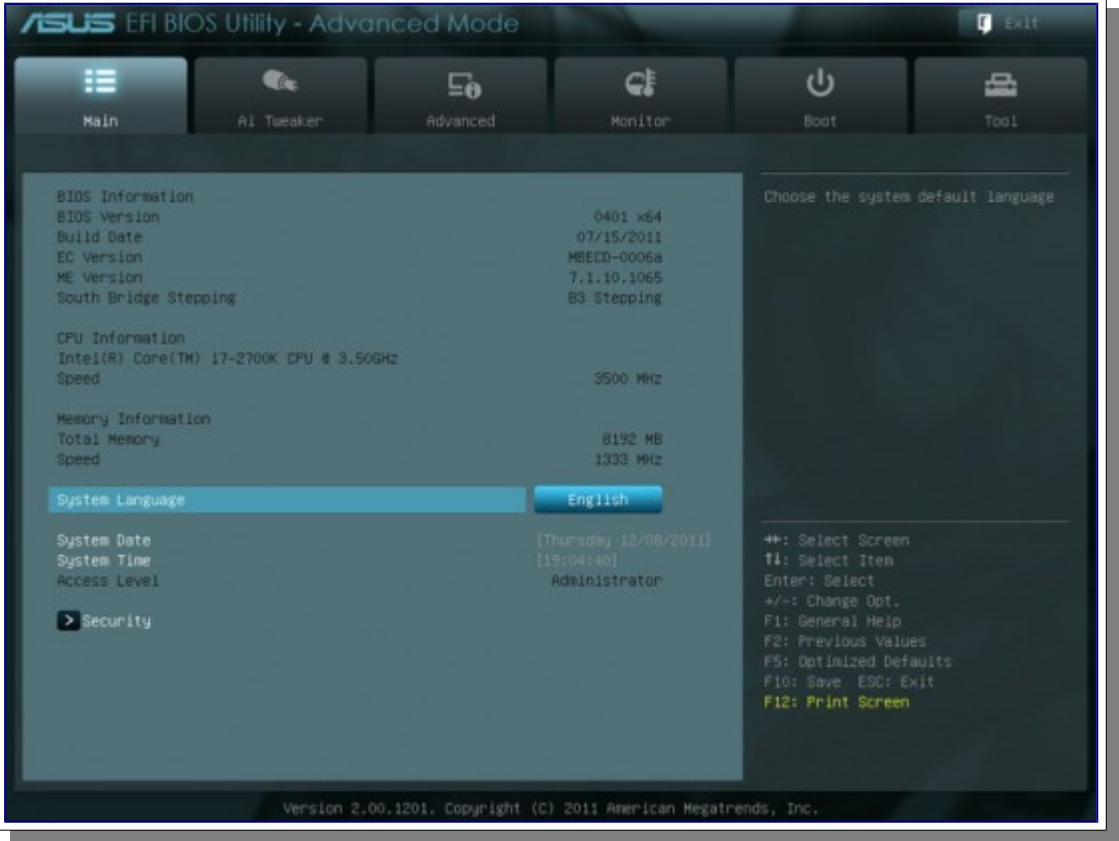

2. اذهب إلى تبويب (Advanced) ثم (SATA Configuration).

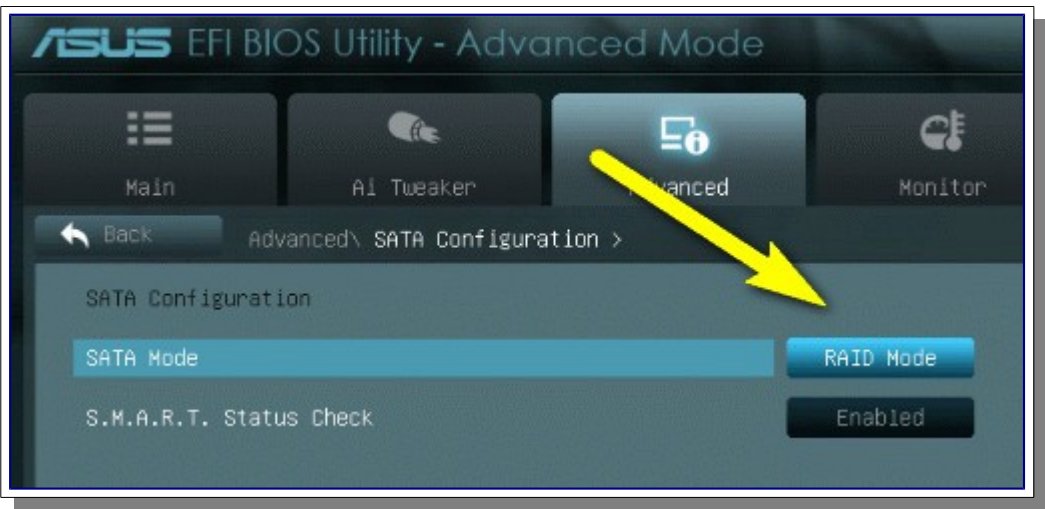

- 3. غير وضع الساتا (SATA Mode) إلى وضع مصفوفة ريد (RAID).
- 4. أضغط مفتاح (F10) ثم (Yes) لحفظ الإعدادات و إعادة تشغيل النظام.

# ملحظة:

- تقانة (RST) تتطلب تنصيب نظام مايكروسوفت ويندوز في وضع مصفوفة ريد (RAID). لكن معظم المستخدمين الذين يملكون قرص ثابت واحد ( HDD (في أجهزتهم غالبا يكون تعيين أقراص (SATA (في نظام (BIOS (في لوضع (mode AHCI (ألو لوضع (mode IDE (بشكل افتراضي. في هذه الحالة إذا كان نظام مايكروسوفت ويندوز موجود مسبقا على القرص الثابت (HDD) سوف تحتاج لإعادة تنصيبه بالكامل أو تعديل بعض ملفات سجل النظام (registry) و تنصيب مشغل مصفوفة ريد الضروري (RAID driver) من شركة مايكروسوفت. قبل تنصيب تقانة (SRT).
	- إذا لم تفعل تلك الخطوة، سوف تظهر أمامك مشكلة (BSOD) أو شاشة الموت الزرقاء. بعد تميكن وضع (RAID) في (BIOS) و إعادة التشغيل.

# الخطوة الثانية: تنصيب نظام التشغيل (7/8/8.1 Windows(.

1. أبدء في تنصيب نظام التشغيل (7/8 Windows) على القرص الثابت (HDD) أو وحدة تخزين ريد (RAID volume).

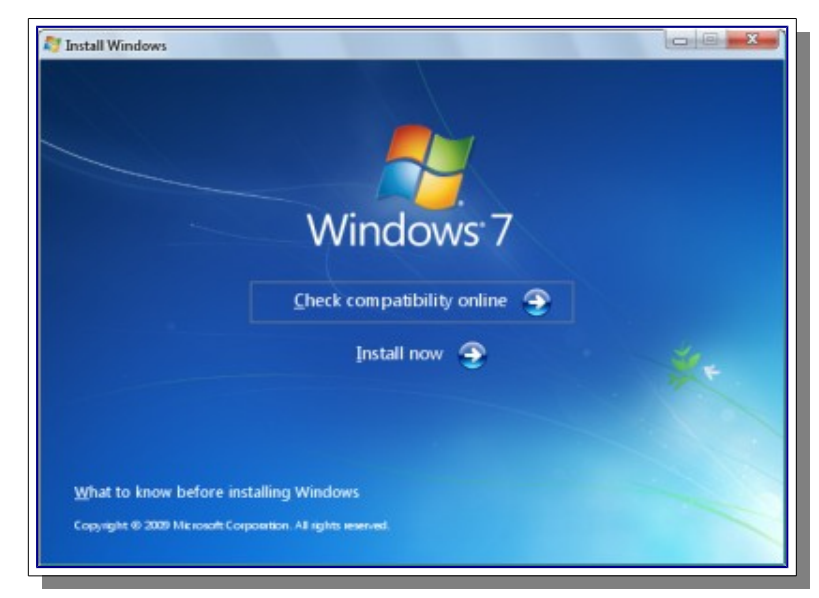

2. بعد تنصيب نظام ويندوز 7/8، أبدء الآن في تنصيب جميع مشغلات العتاد الضرورية (device drivers).

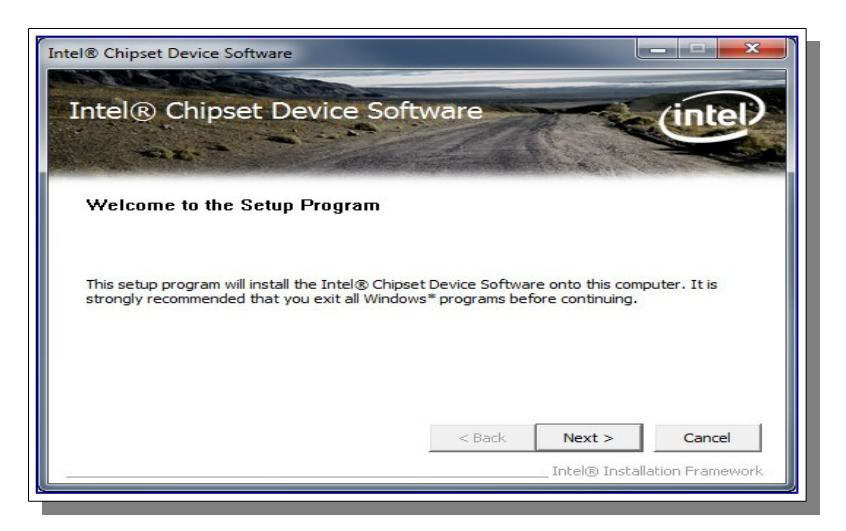

3. تنصيب برمجية (RST) النسخة 10.5 أو الأحدث من شركة (Intel).

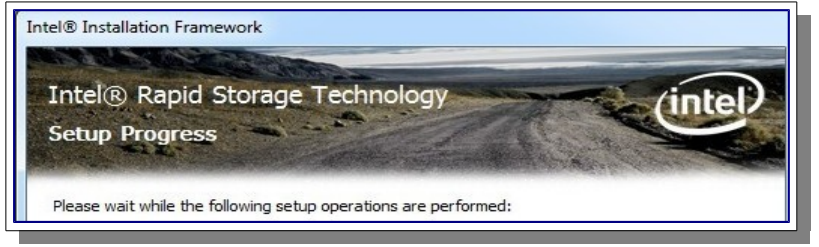

الخطوة الثالثة: ضبط إعدادات وظيفة (RST).

- 1. شغل برنامج (RST) عن طريق قائمة (All Programs) أو أيقونة شريط المهام (ويندوز النسخة الانجليزية).
	- 2. أنقر على زر تمكين التسريع (Enable acceleration) تحت قائمة (Status) أو (Accelerate).

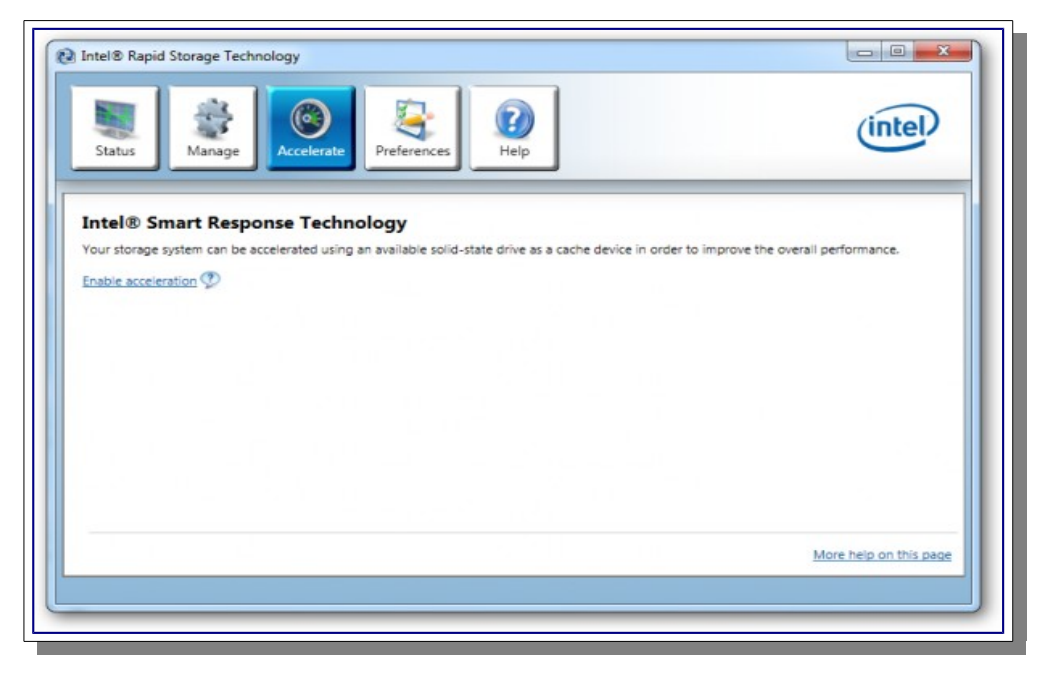

.3 حدد قرص الحالة الصلبة (SSD (الذي تريد استخدامه كجهاز ذاكرة تخزين مؤقت.

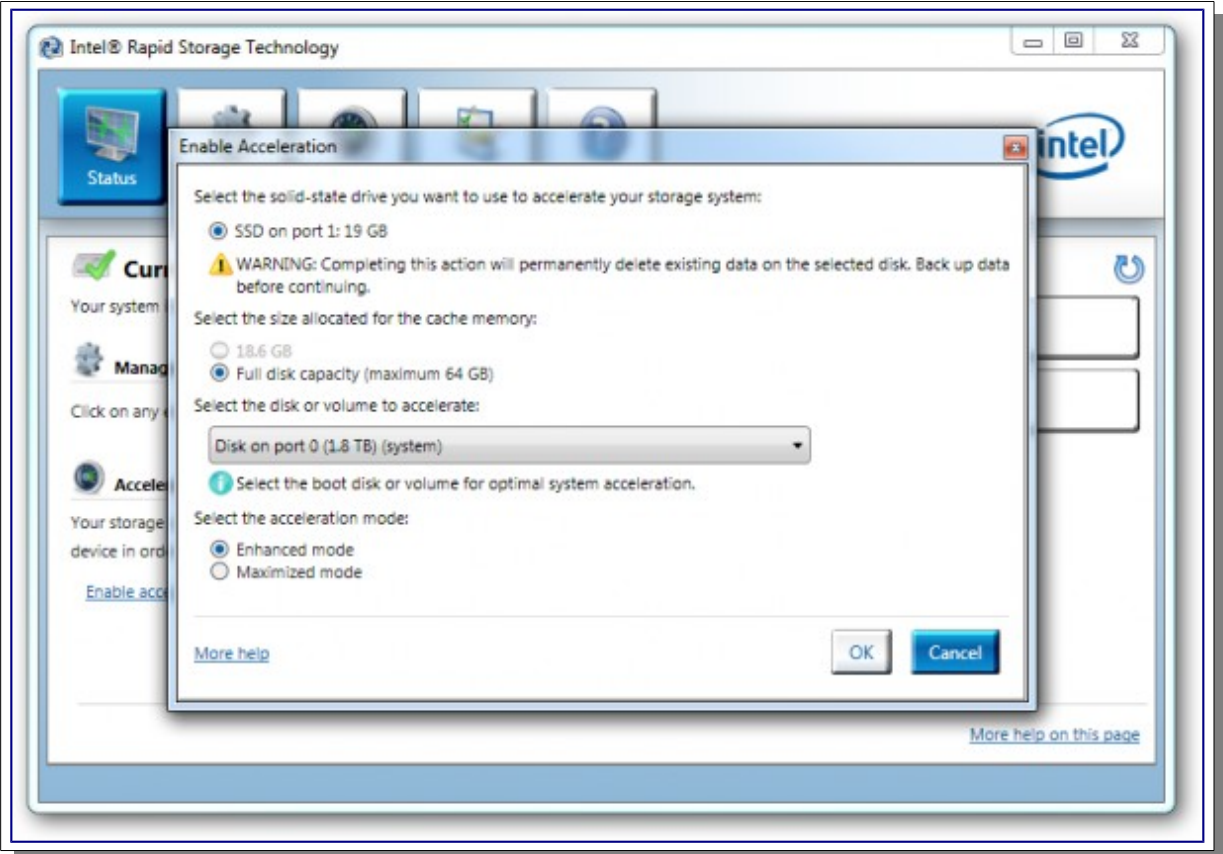

- .4 حدد الحجم الذي تريد تخصيصه من قرص (SSD (كذاكرة تخزين مؤقت (حجم ما بين 18.6 لو 64 جيجابايت).
	- 5. حدد القرص الثابت (HDD) أو وحدة تخزين مصفوفة ريد (RAID volume) التي تريد تسريعها.
- .6 حدد استراتيجية التسريع (لوضع التسريع) التي تريدها، الوضع المحسن (mode Enhanced (هو الخيار العتيادي.

### ملحظة:

- استخدام قرص (SSD (أكبر يعني أداء أفضل للنظام بسبب تخزين ملفات القلع الضرلورية لعدد أكبر من التطبيقات.
	- أداء النظام سيتحسن مع مرلور الوقت مع التطبيقات الكثر استعمال
- يمكنك أيضا إعادة تقسيم المساحة المتبقية في قرص (SSD (الكبر من 64 جيجابايت لو إعطاء القرص محرف تخاص.
	- في الوضع المحسن (Enhanced mode)، التسريع مع حماية أو حفظ البيانات (القيمة الاعتيادية/الافتراضية).
		- في الوضع القصى (mode Maximized(، التسريع من أجل أداء أجهزة إدتخال/إتخراج.

# قيم وضع التسريع.

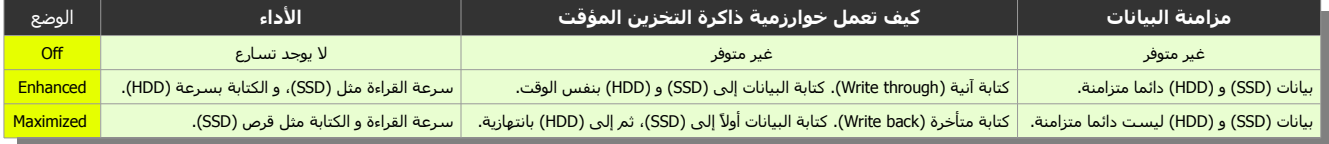

7. أنقر زر (OK). سوف تظهر إعدادات التسريع الجديدة في مربع عرض التسريع (Acceleration View).

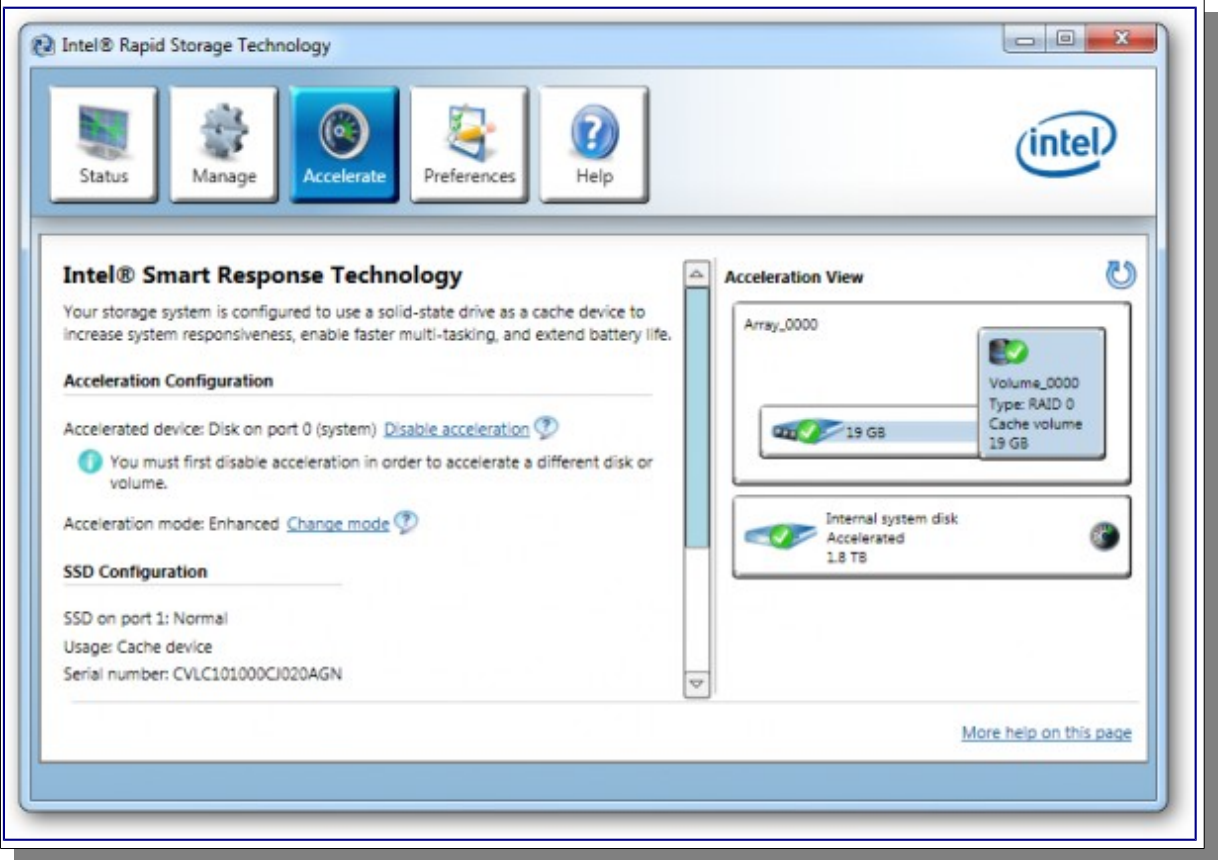

انتهى بنجاح إعداد تقانة الاستجابة الذكية (SRT).

لمعلومات أكثر راجع موقع شركة [\(](http://rog.asus.com/)http://rog.asus.com/) . يمكنك تحميل المشغلات من موقع الشركة (<u>Intel Download Center</u>).

(تمت بحمد ال) عنوان البريد الإلكتروني للمراسلة

Antfra81 [AT] yahoo [DOT] com

 $\overset{\bullet}{\bullet}$ ANTFRA 2014